### **Nordea**

# BankID på fil, guide för nedladdning **BankID på fil,<br>guide för nedladdning<br><sub>Oktober 2023</sub>**

# BankID på fil<br>De sider visas steg för steg<br>De sider visas steg för steg

På följande sidor visas steg för steg hur nedladdning av BankID på fil går till

### Installera säkerhetsprogram

Installera senaste versionen\* av säkerhetsprogrammet från BankIDs installationssida. Skriv install.bankid.com i din webbläsare för att ladda ner BankID-programmet

Klicka på "Starta nedladdningen" och följ instruktionerna

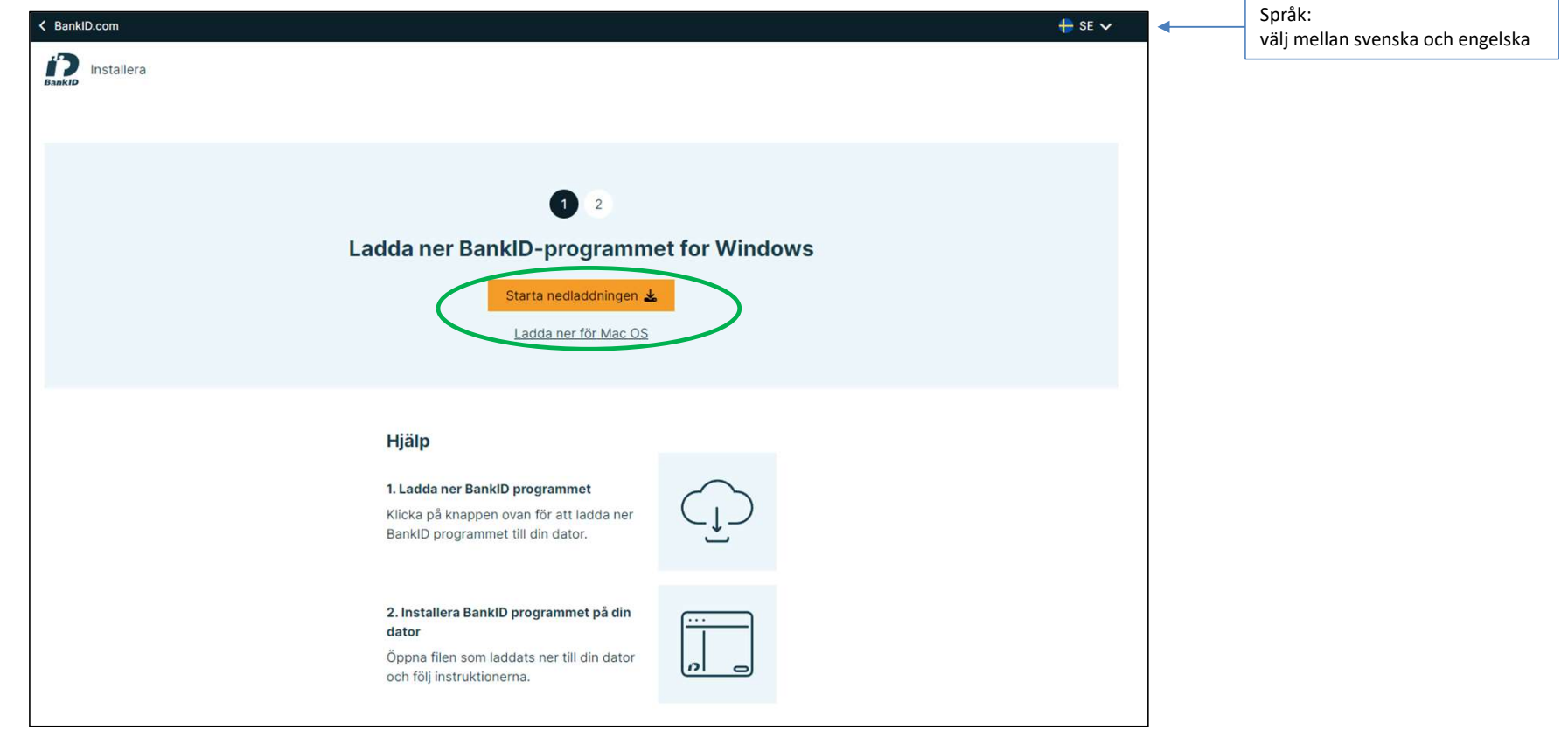

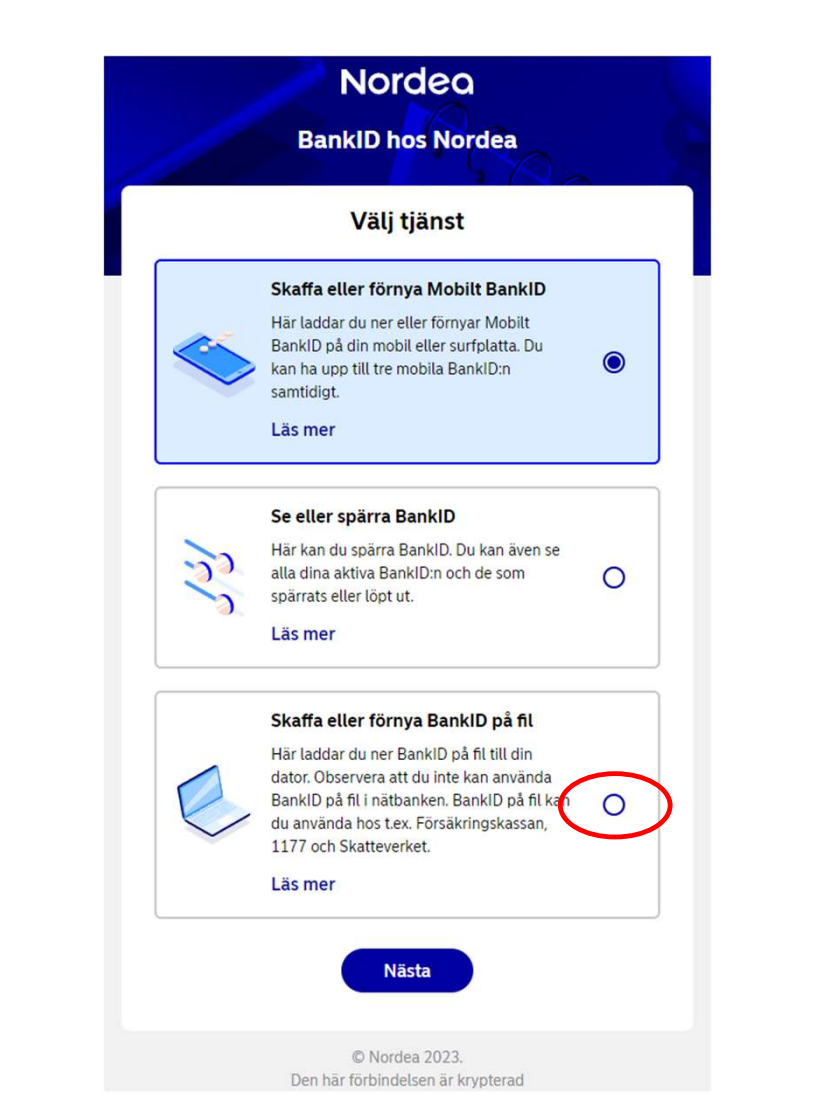

1. Skriv: identify.nordea.com/apps/bankid/ i din webbläsare och välj "Skaffa eller förnya BankID på fil"

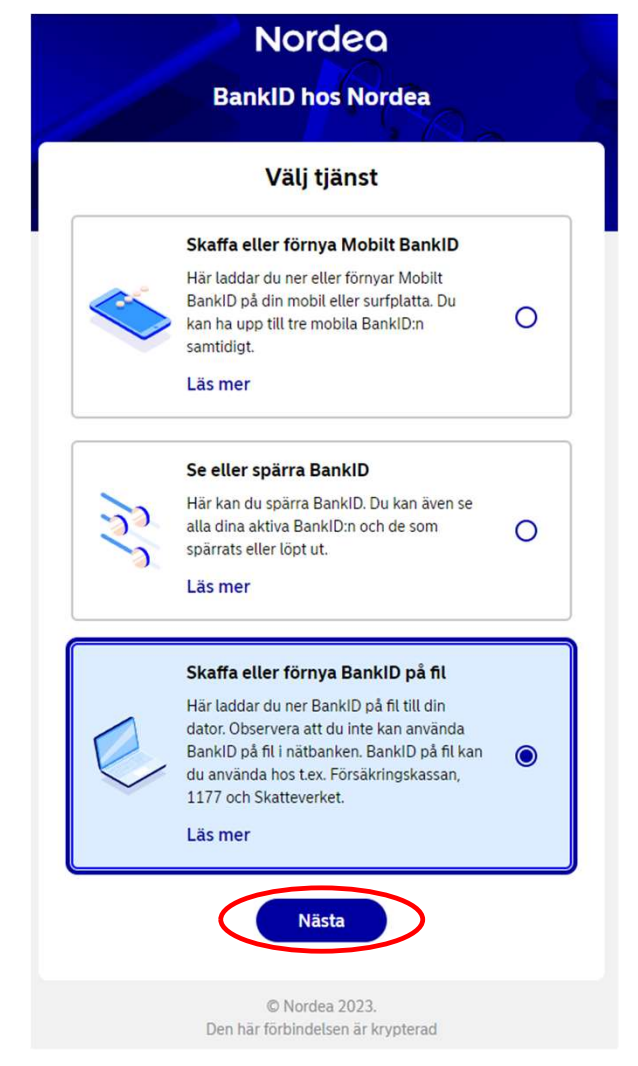

Steg 2

### 2. Välj "Nästa" för att gå vidare

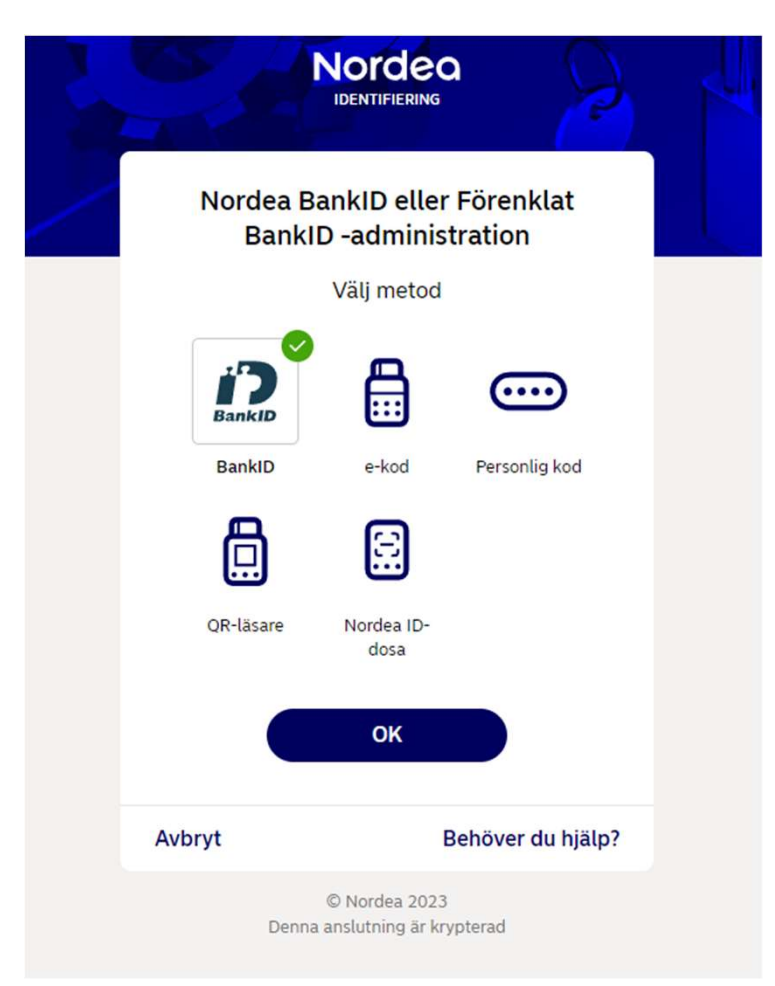

Välj metod för identifiering. Klicka sedan på "OK"

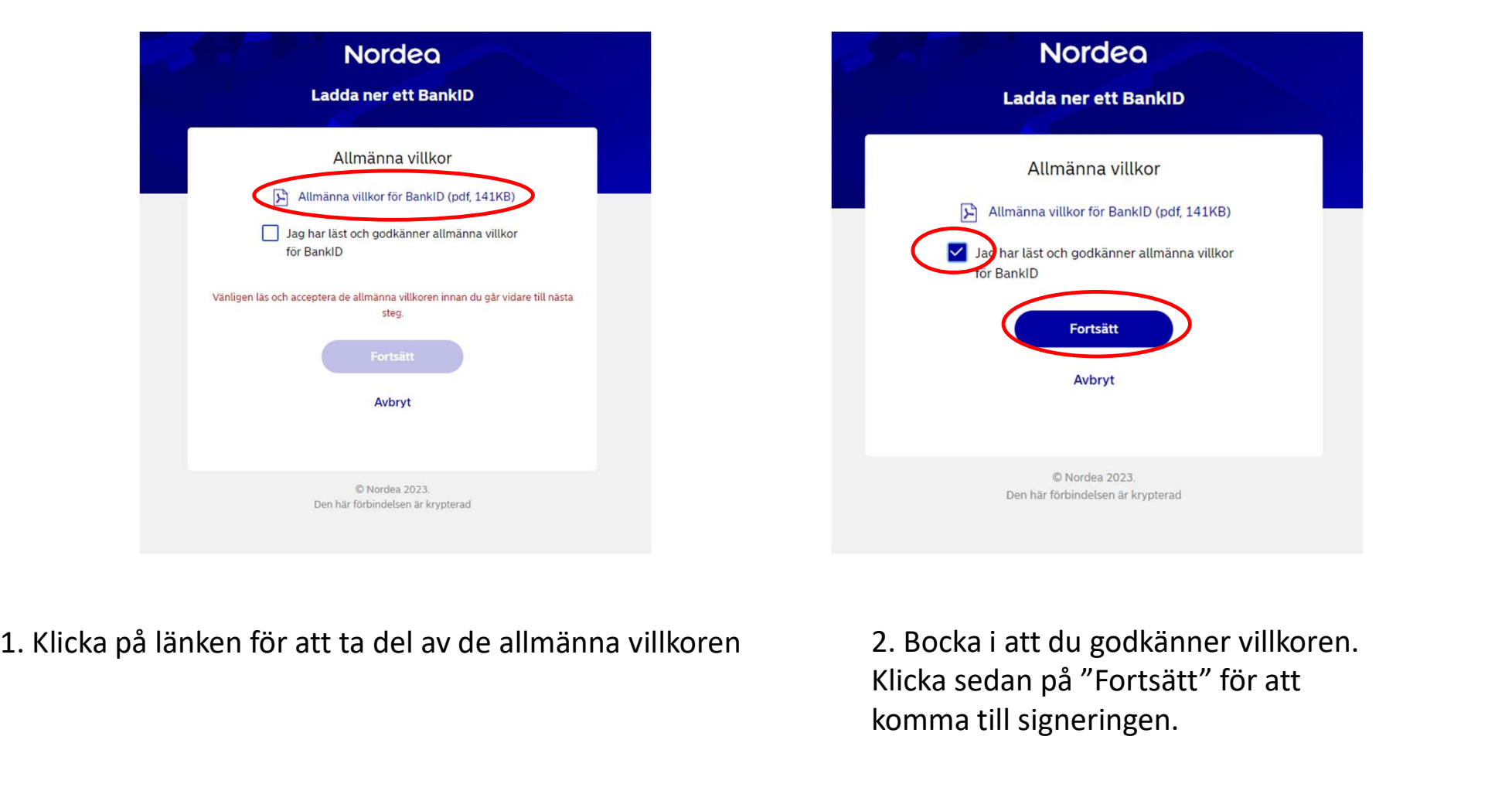

Klicka sedan på "Fortsätt" för att komma till signeringen.

Klicka på "Jag har senaste BankID-programmet, fortsätt utan installation" om du installerade BankID säkerhetsprogram i steg 1.

(Man måste inte ha senaste version, normalt är minst två äldre versioner också godkända)

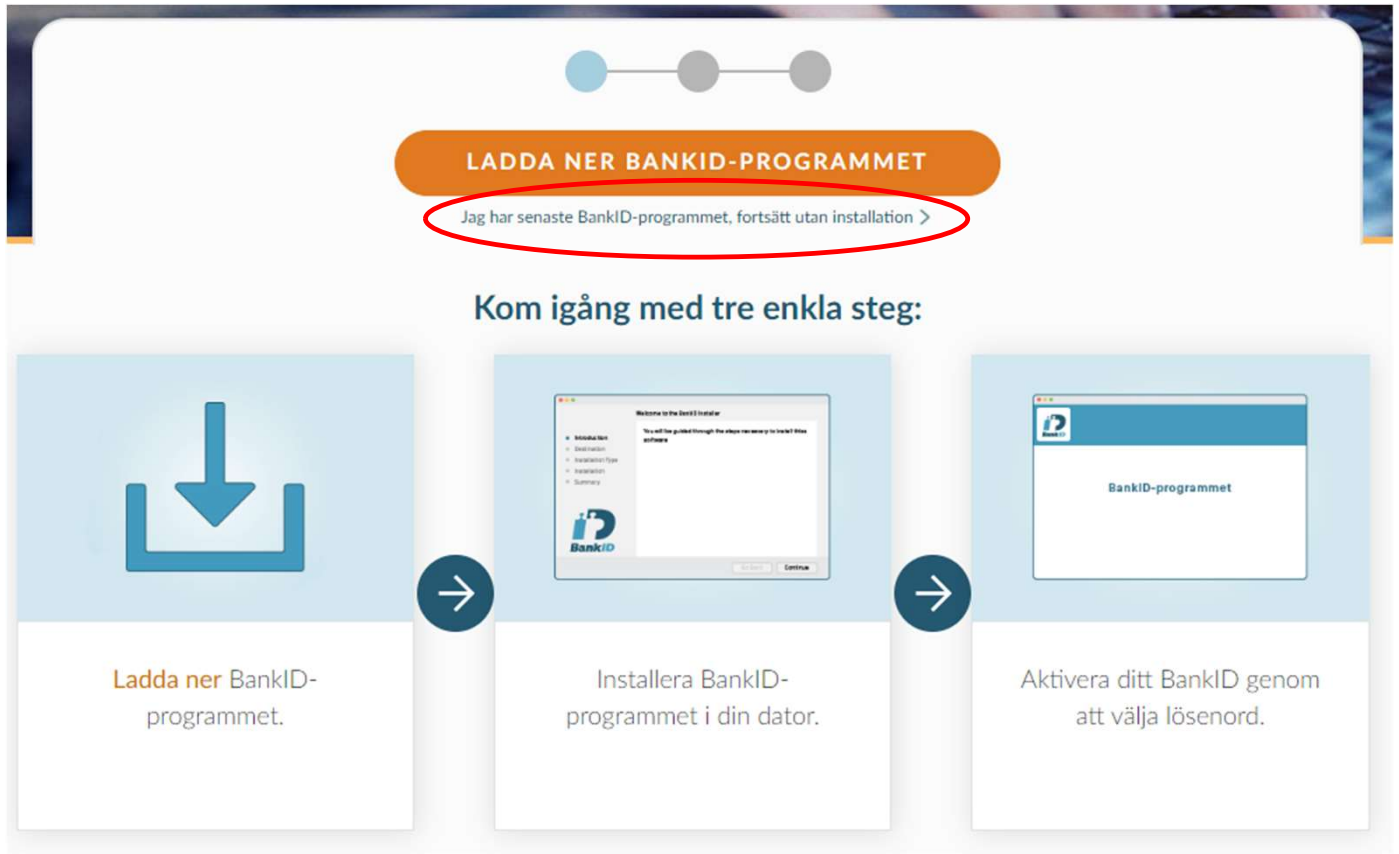

Klicka på "FORTSÄTT"

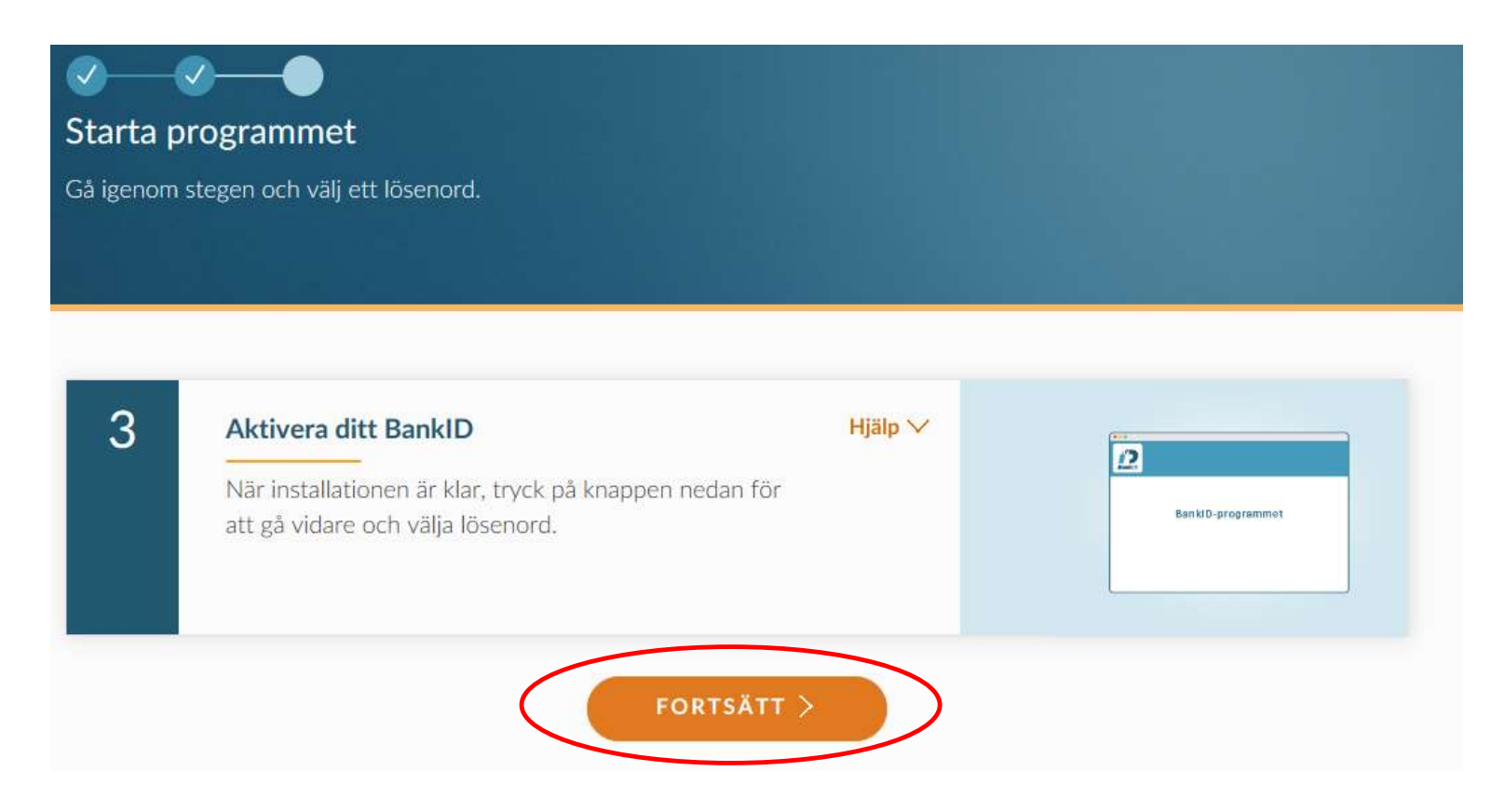

Klicka på "STARTA" (Om inte BankID programmet redan är startat)

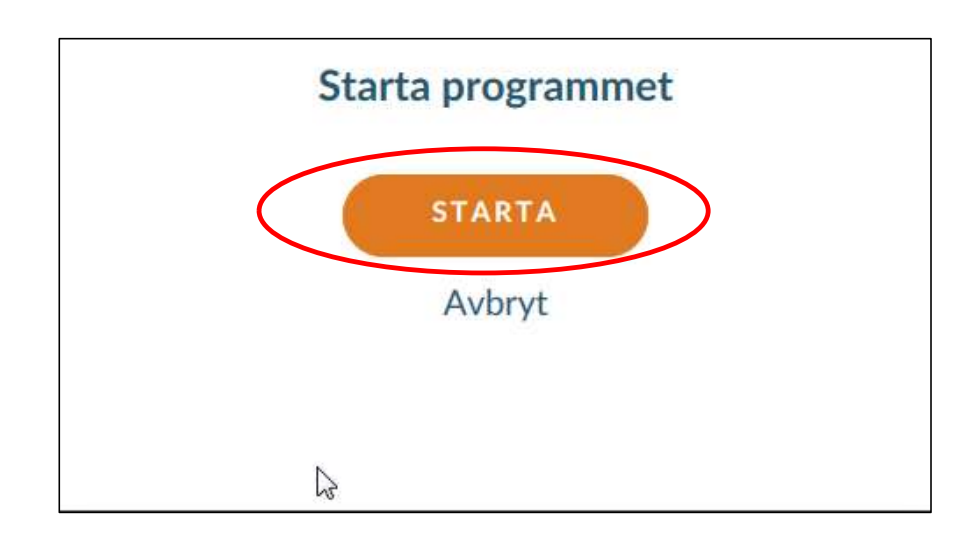

1. Välj ett lösenord\* på minst 6 tecken 2. Bekräfta lösenordet 3. Klicka på fortsätt

\* man kan välja samma lösenord man haft tidigare

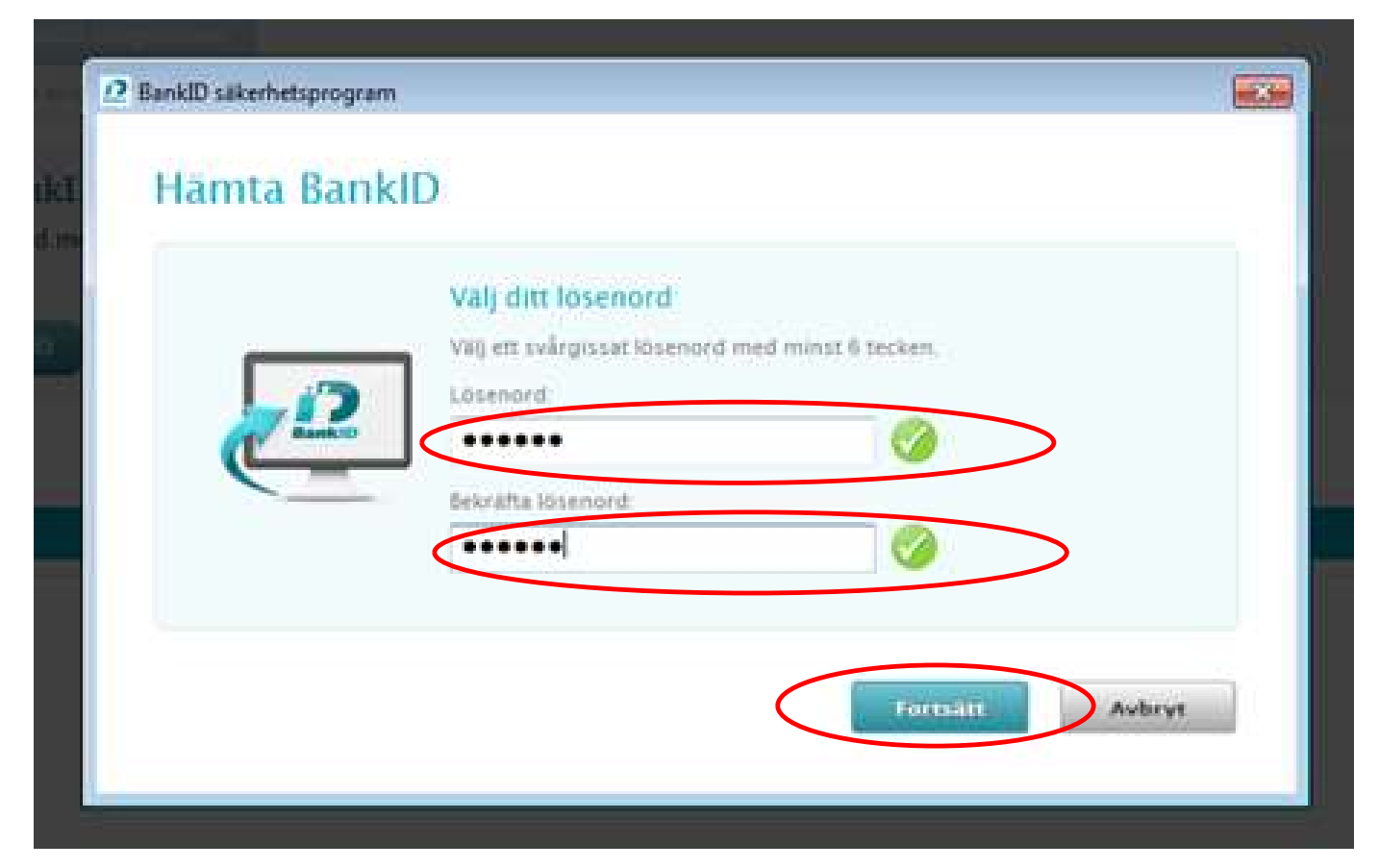

### Bekräftelse att nedladdningen av BankID på fil gått bra och är klart att användas. Klicka på "STÄNG" för att avsluta

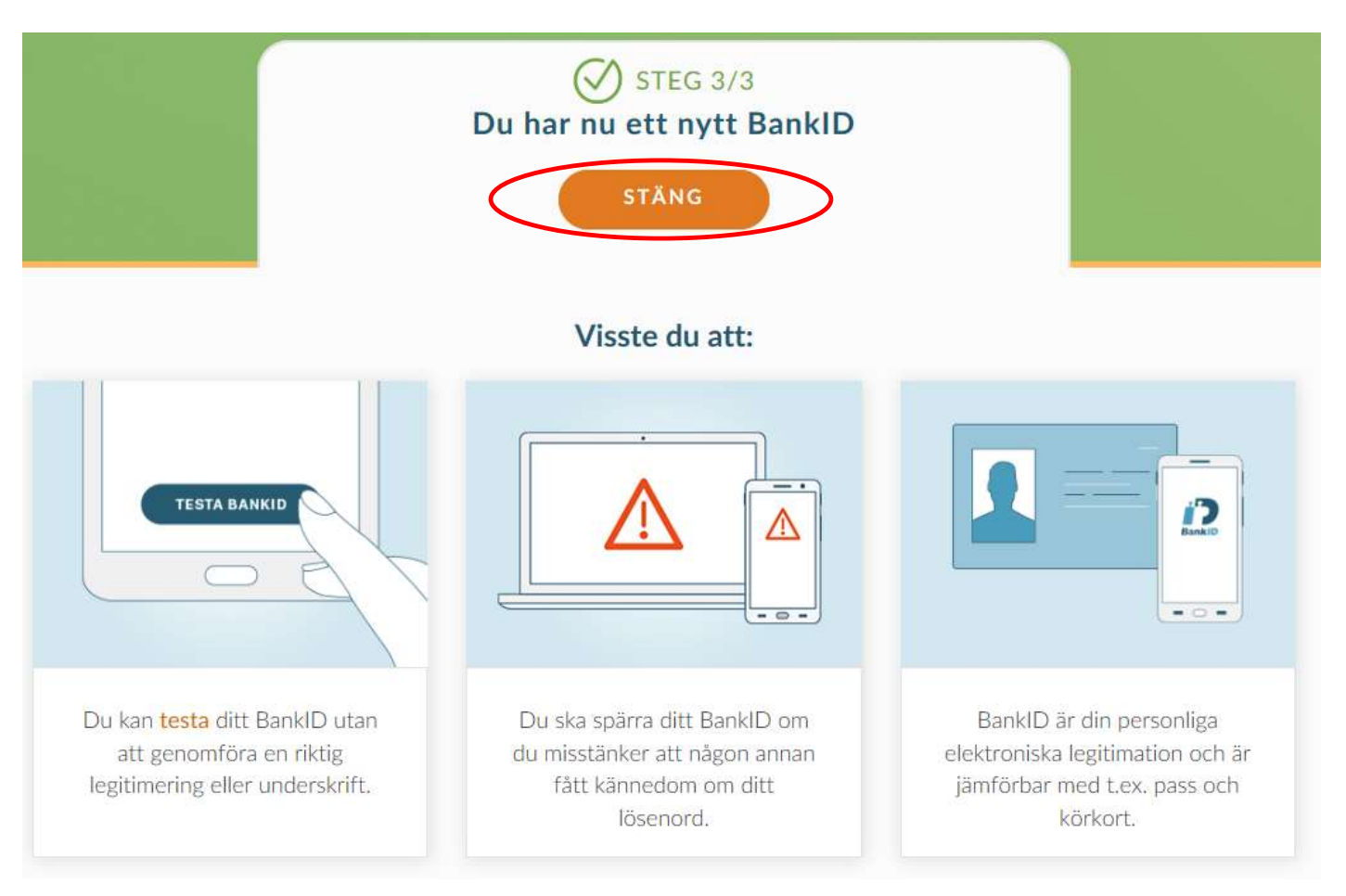

Lycka till!